# Mutual Aid Reimbursement System (MARS) Help Guide for Authorized Incident Personnel

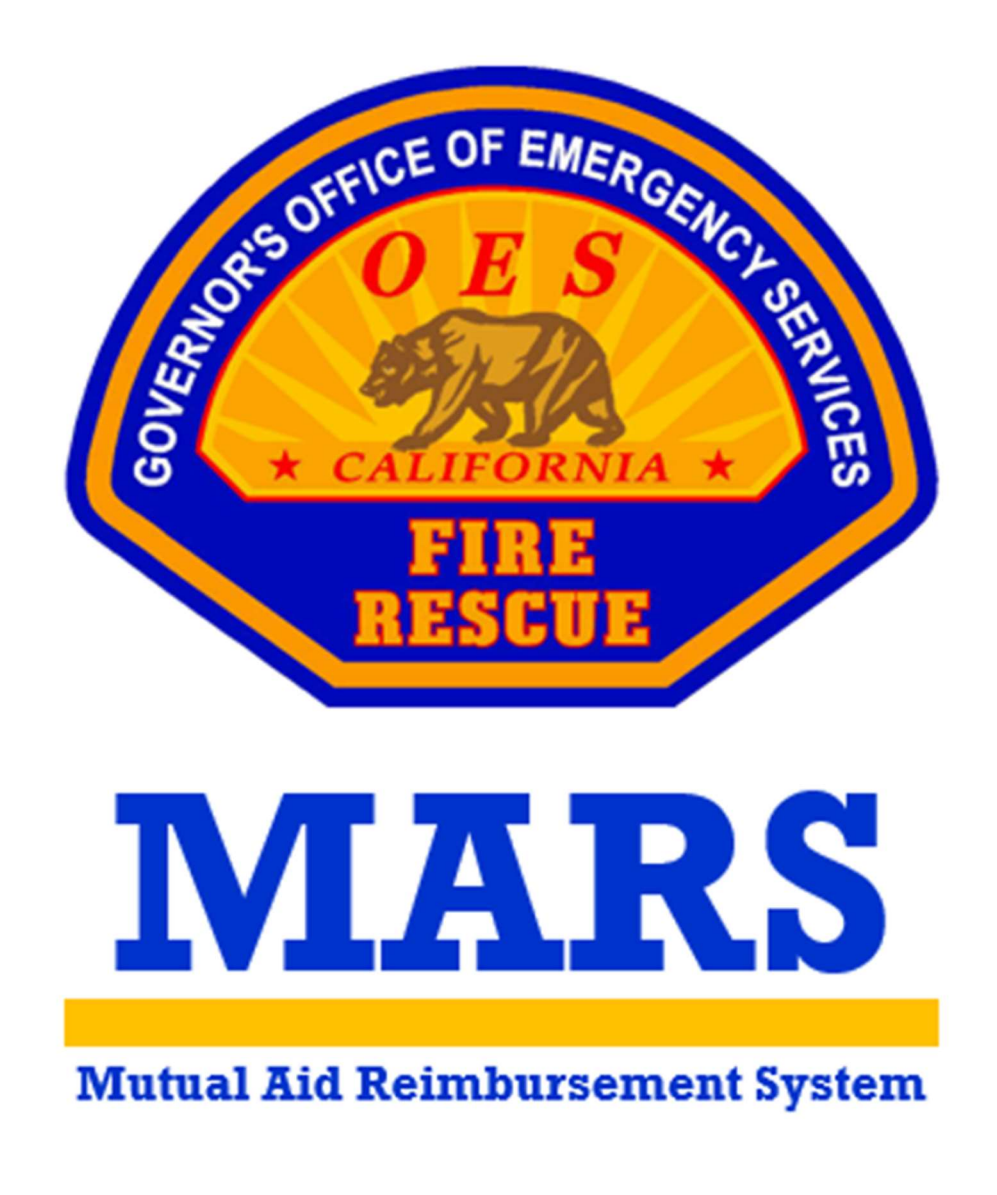

California Governor's Office of Emergency Services Fire and Rescue Division

## **Table of Contents**

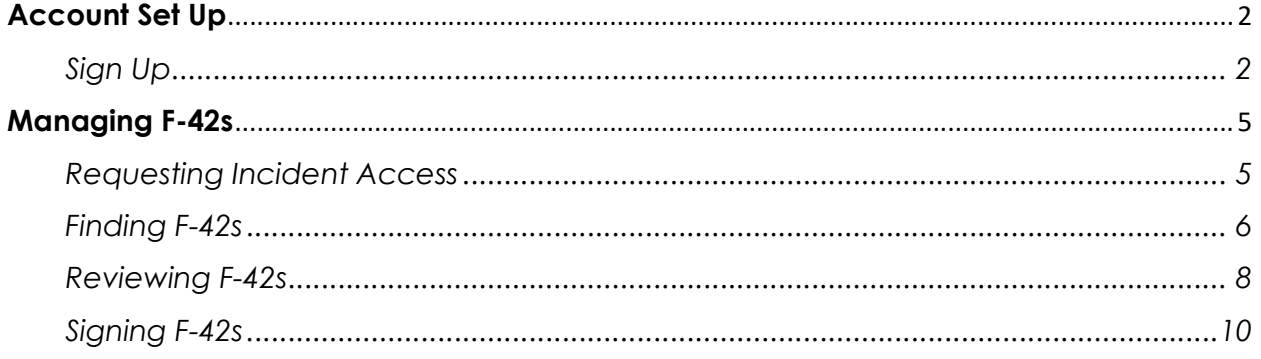

## Account Set Up

Authorized Incident Personnel users can set up a MARS account to easily review, sign, and submit F-42s for resources responding under the California Fire Assistance Agreement (CFAA).

## Sign Up

Authorized Incident Personnel users will go through a one-time sign-up process to gain access to the MARS system.

STEP 1: Visit the MARS webpage at https://engage.caloes.ca.gov/s/login/.

**STEP 2:** At the bottom of the sign in box, select Sign Up.

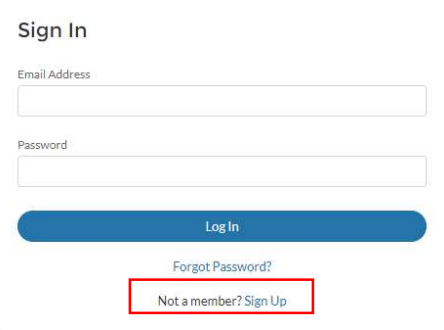

**STEP 3:** Complete the required fields and make sure you are selecting Fire Agency in the Entity Type dropdown.

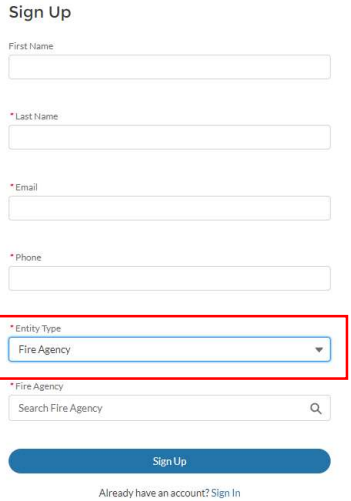

Page 2 of 5

STEP 4: Search for the three-letter MACS ID for your unit, forest, district, park, preserve, etc.

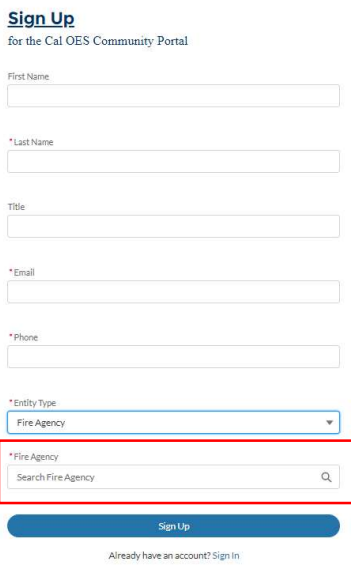

STEP 5: The system will send you an email to verify your account. Select the link provided within the email to set up a password.

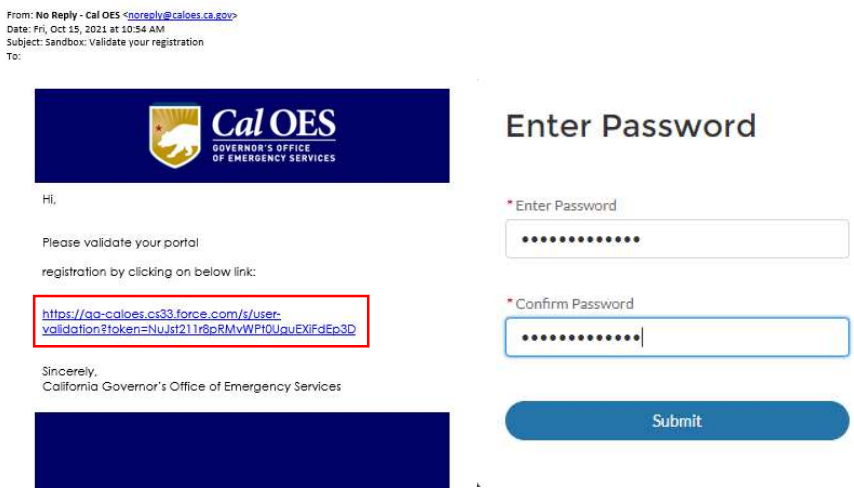

STEP 6: Now that you have access to the platform you will need to request access to the application. Hover over the MARS logo and select Register for App.

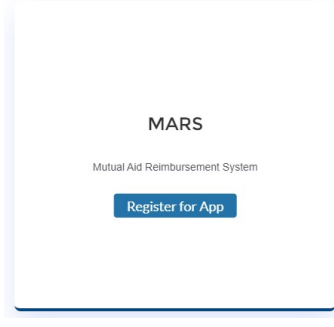

**STEP 7:** Select the button to Request Secondary Access.

**Request for MARS App** 

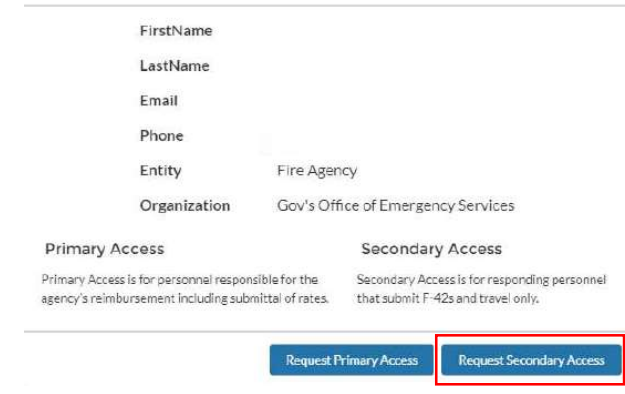

STEP 8: Once your request for access has been reviewed and approved by Cal OES, you will be able to select Go To App when you hover over the MARS logo.

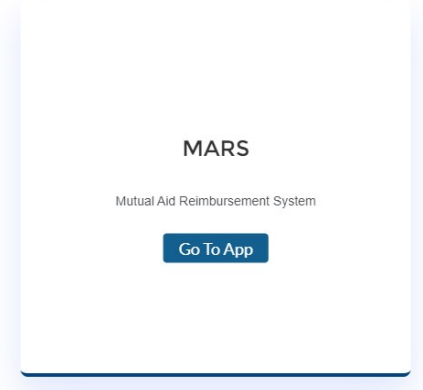

**STEP 9:** On the welcome page you can access the profile by selecting Access Agency.

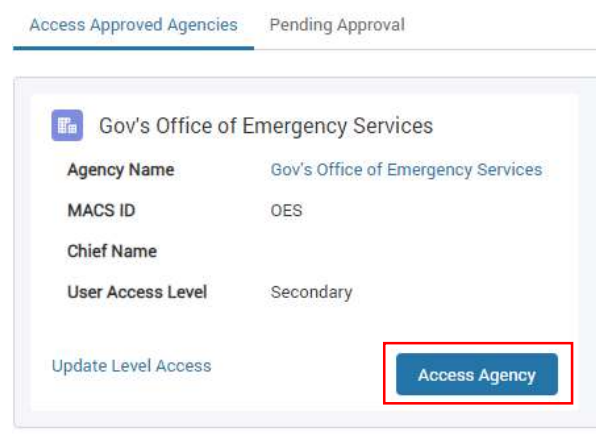

## Managing F-42s

Authorized Incident Personnel users with an established MARS account can easily review, sign, and submit F-42s for resources responding under the California Fire Assistance Agreement (CFAA).

#### Requesting Incident Access

Authorized Incident Personnel users will need to contact Cal OES to be granted access to any incident where they are responsible for reviewing, signing, and submitting F-42s.

**STEP 1:** Contact Cal OES to request access to a specific incident as Authorized Incident Personnel.

Cal OES Agency Representative (if assigned)

Cal OES Main Fire Phone at (916) 845-8711

Cal OES Fire Duty Chief at (916) 845-8670

#### Finding F-42s

Authorized Incident Personnel users will have access to the F-42 Entries screen to view F-42s for any incident they are authorized to access.

STEP 1: Visit the MARS webpage at https://engage.caloes.ca.gov/s/login/.

STEP 2: Sign into your MARS account and navigate to the MARS application.

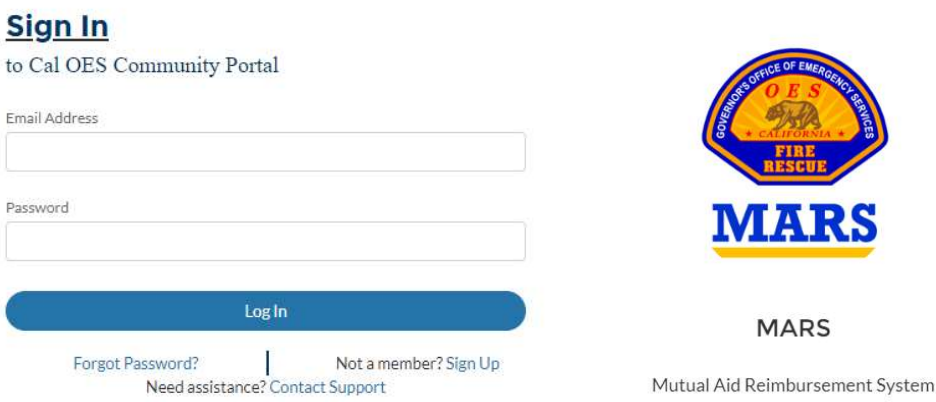

**STEP 3:** On the welcome page you can access the profile by selecting Access Agency.

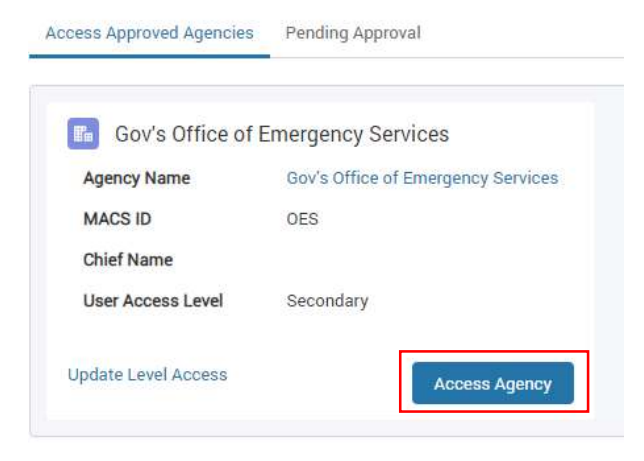

**STEP 4:** You will land on the F-42 Entries screen and have access to draft F-42s for any incident you are authorized to access.

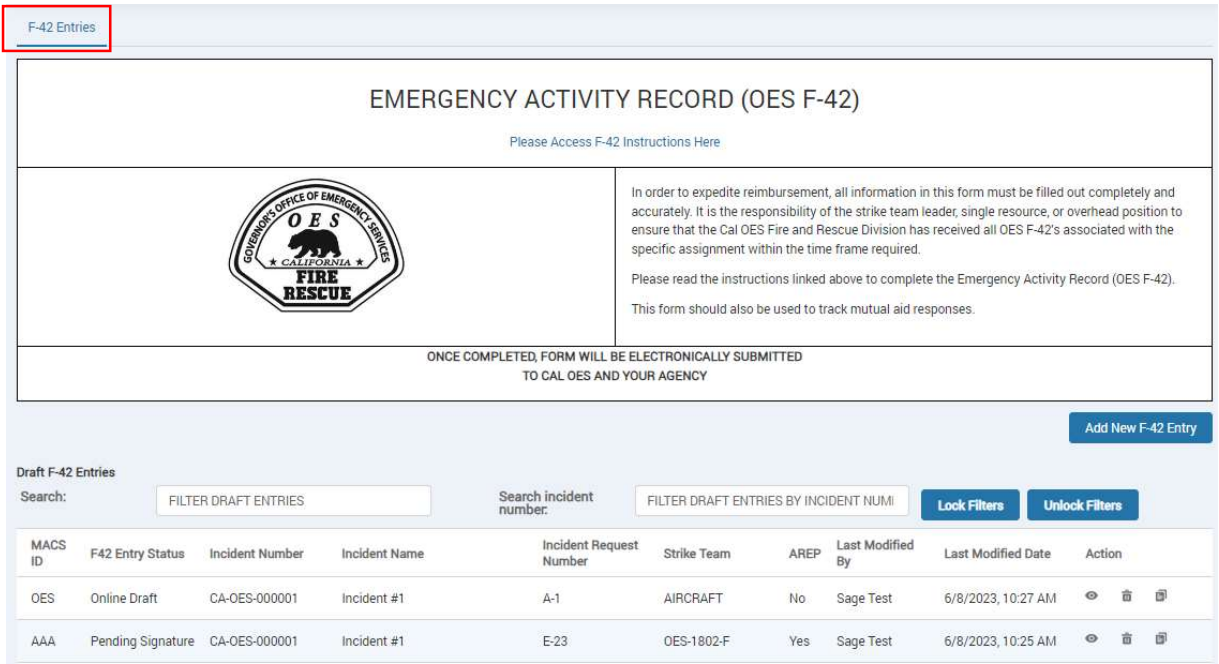

**STEP 5:** Locate F-42s that are ready for a signature by using the F-42 Entry Status column and the AREP column when a Cal OES Agency Representative is present. Complete F-42s will have a status of 'Pending Signature' and if an AREP is present and has reviewed and signed the form, the AREP column will say 'Yes'.

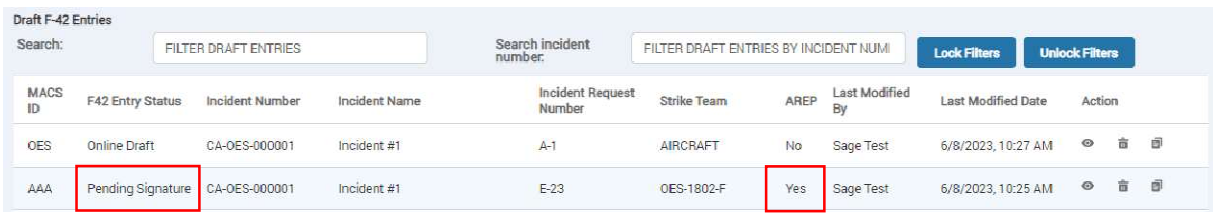

### Reviewing F-42s

From the F-42 Entries screen Authorized Incident Personnel users can open draft F-42s and review completed forms prior to signing.

STEP 1: Use the eye icon on the right-hand side, under the Action column to open a draft F-42.

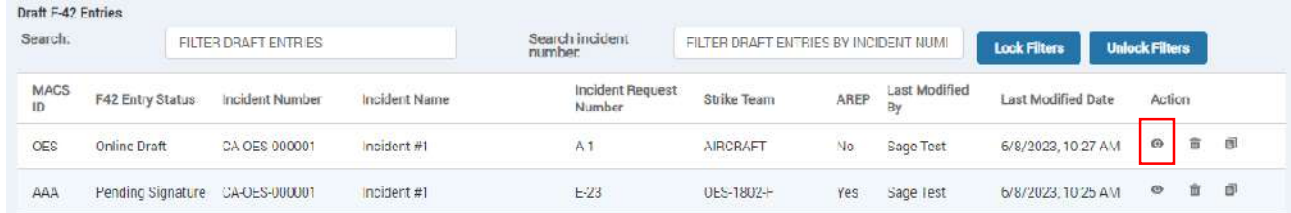

**STEP 2:** Use the left-hand navigation bar to skip to box 18.

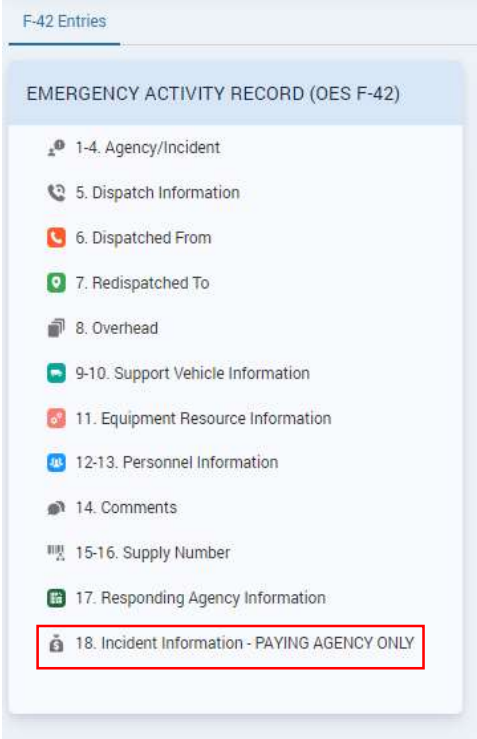

**STEP 3:** Use the Summary table to review the F-42.

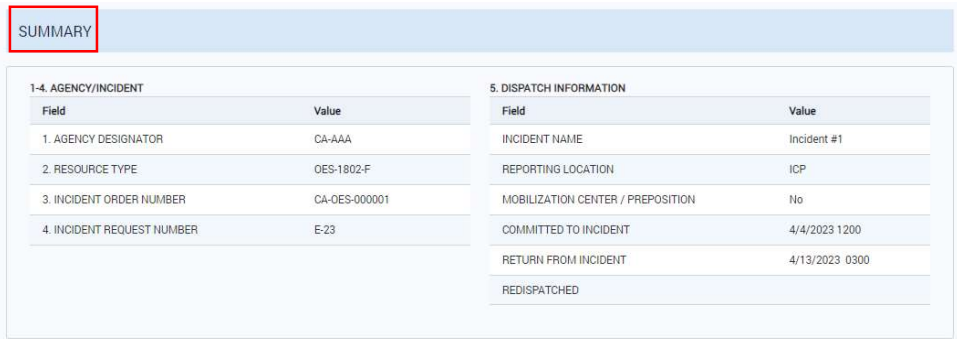

STEP 4: Below the summary table, locate the Authorized Incident Personnel fields in box 18.

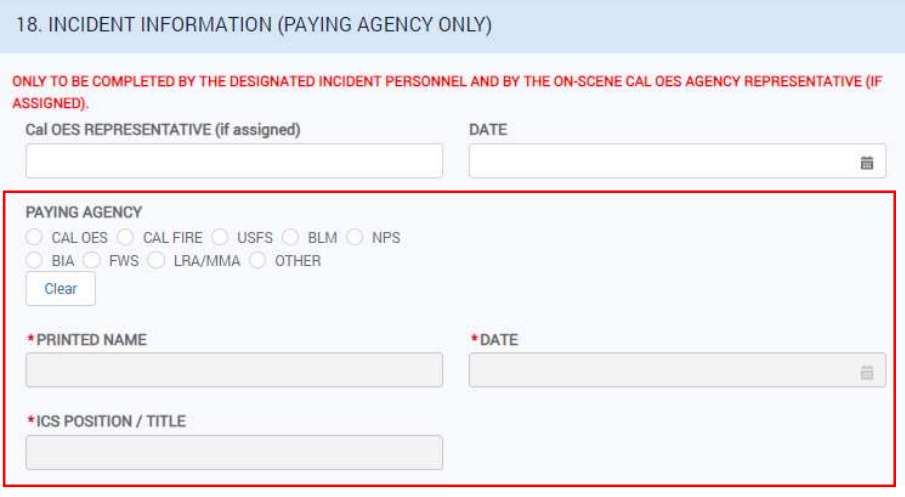

## Signing F-42s

Authorized Incident Personnel users can sign and submit F-42s for reimbursement processing.

STEP 1: Select the appropriate Paying Entity to enable and complete the Authorized Incident Personnel fields.

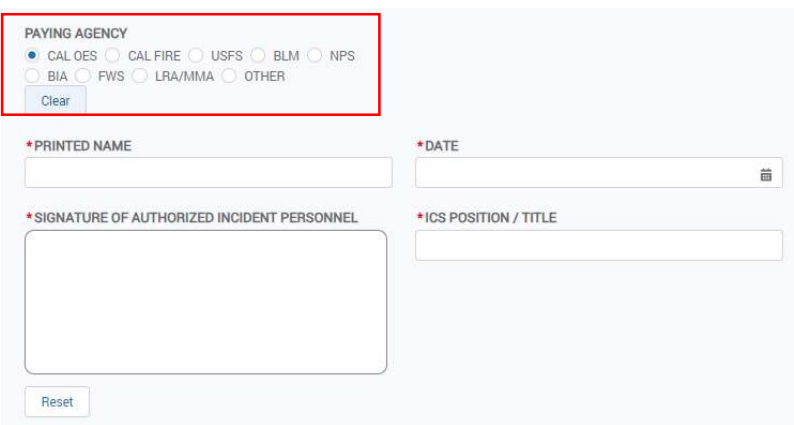

**STEP 2:** Once complete, navigate to the top of the screen and select the Submit button.

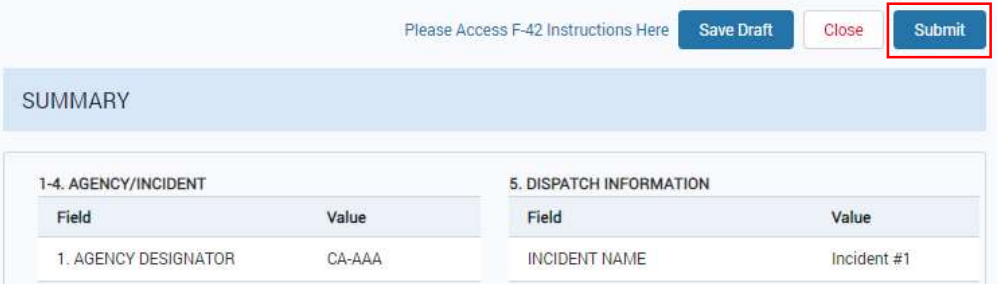

STEP 3: If you would like to receive an emailed copy of the signed F-42, enter an email address in the Authorized Incident Personnel Email field otherwise, leave the field blank. Select the submit button.

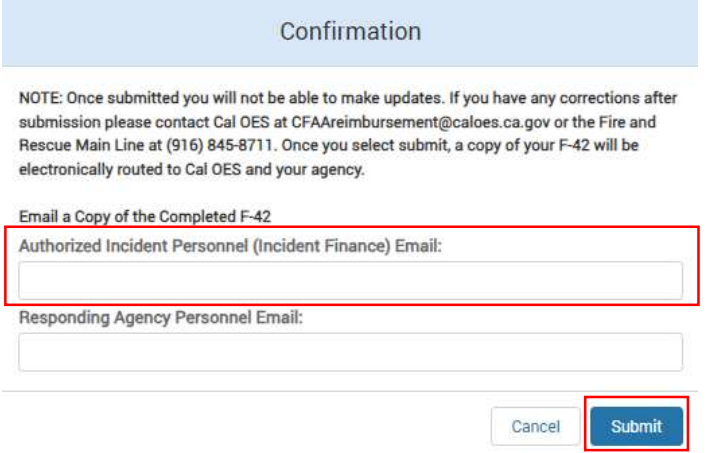